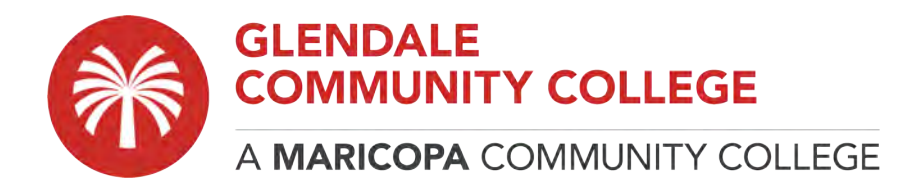

## **How to Setup a Windows with RDP, VPN, and connect with Labstats**

The below instructions will help you navigate the process for using a GCC computer remotely with LabStats. In order to use LabStats, your computer needs to be connected to the school network via VPN. To connect to the VPN, you will need to download and install the SoftetherVPN client.

## **PART 1: download and installing the SoftetherVPN client**

- 1. Download and connect to the **SoftetherVPN** client by navigating to: [https://download.cnet.com/SoftEther-VPN-Client/3000-7240\\_4-75886064.html](https://download.cnet.com/SoftEther-VPN-Client/3000-7240_4-75886064.html)
- 2. Click **DOWNLOAD NOW** button.

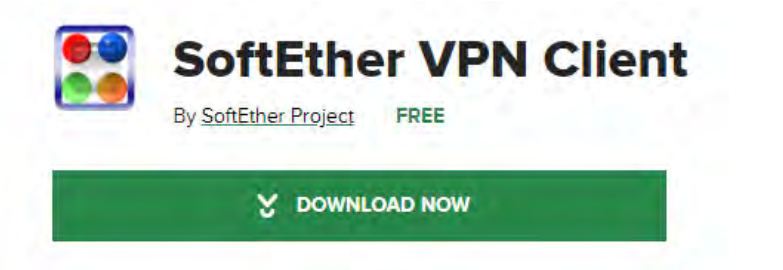

3. Once the file is downloading, you will see it appeared at the bottom left on the desktop screen.

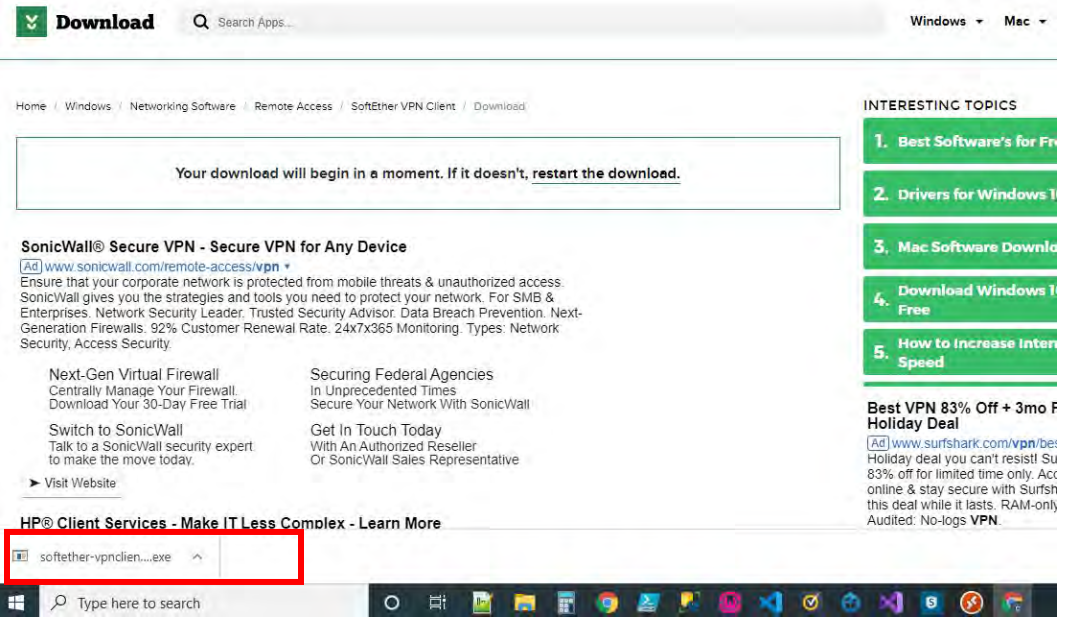

- 4. When the file download completed, click to run.
- 5. When the installer opens, please work through the prompts by clicking **Next** until you get to the **Finish** button.

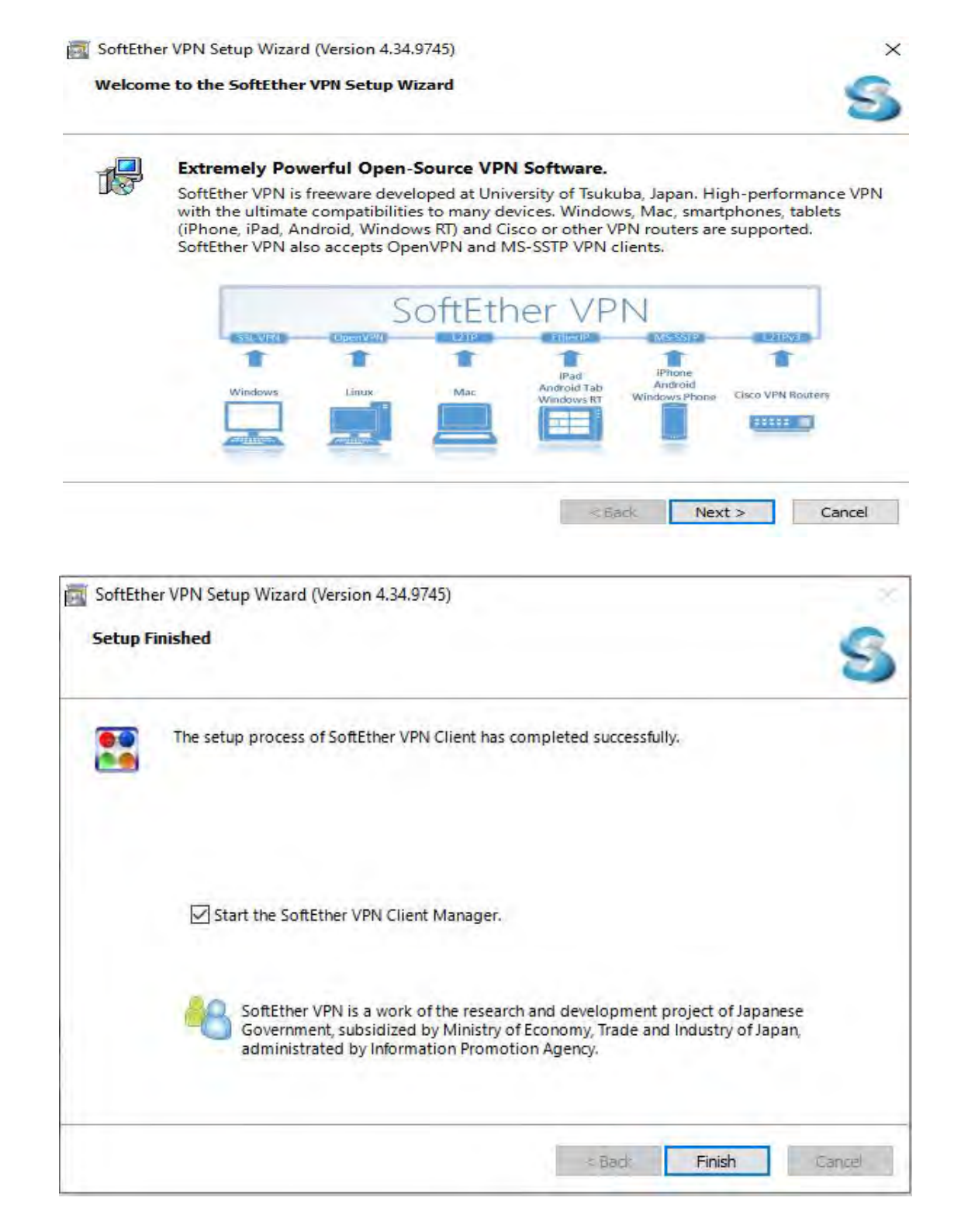

6. Once you click **Finish**, you will see that you now have an icon for the SoftEther VPN client on the desktop screen as shown below. Double click on the icon to start the program.

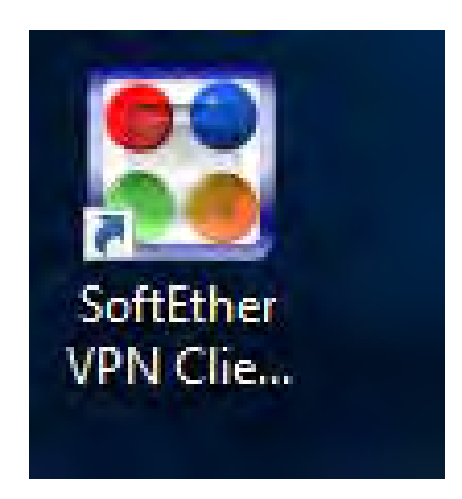

7. You should be presented with the screen below. Double click on **"Add VPN Connection"** which will start the process of installing a VPN adapter before initial VPN settings can be input.

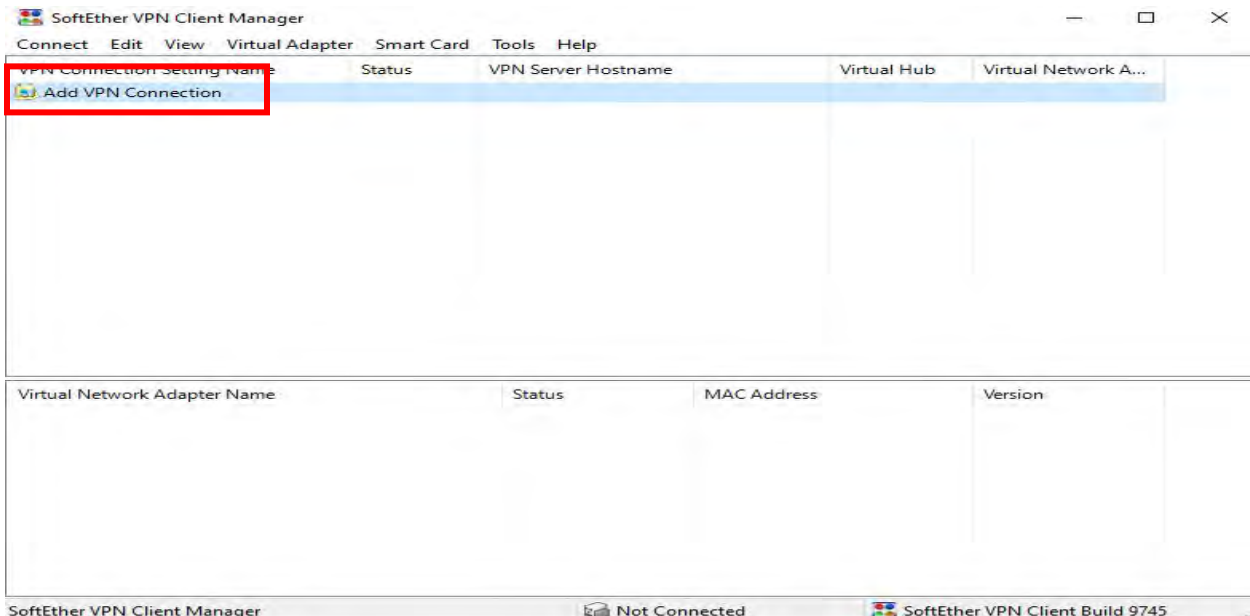

8. You will be prompted to ask you to create a Virtual Network adapter, click **Yes** to continue.

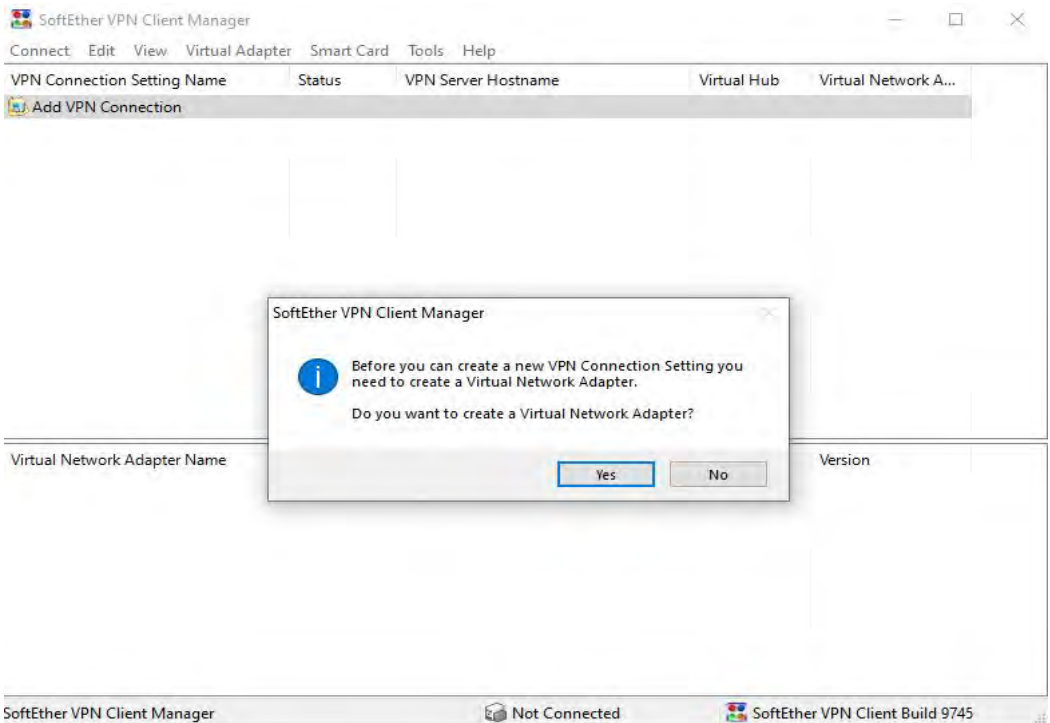

9. You can leave the default Virtual Network Adapter Name to **VPN**, click **OK** to proceed.

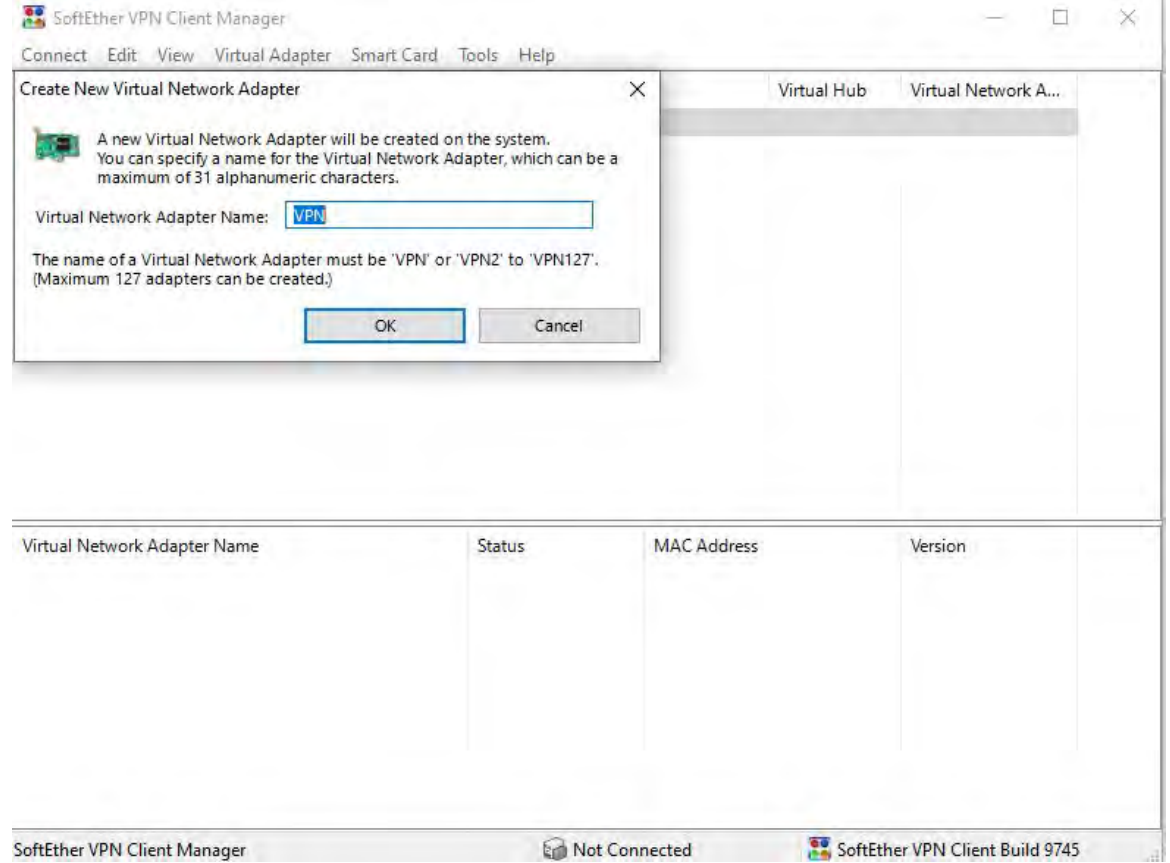

10. You should see some screens like this:

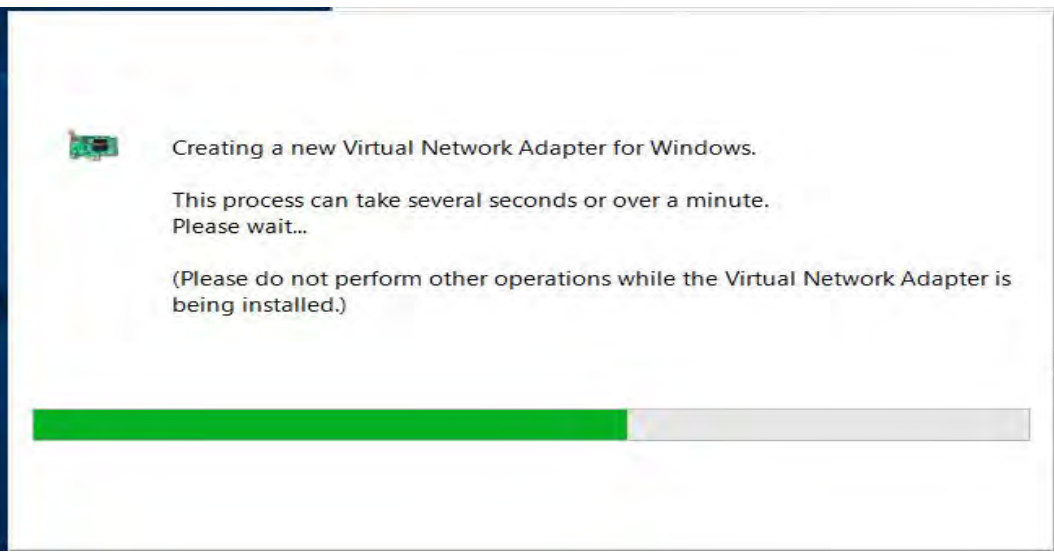

11. Once it has completed, on the main screen towards the bottom you should see the newly created virtual adapter:

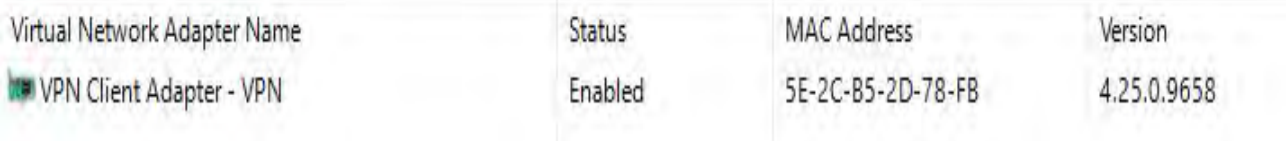

12. Now double click on "Add VPN Connection" again and you should be presented with the next screen. You will enter the information below on the screen:

**Setting Name:** GCCMain **Host Name:** remotegcc.gccaz.edu (or if prefer IP :140.198.200.129) **Port Number:** 443 (HTTPS Port) (also can be selected via drop down arrow) **Virtual Hub Name:** RemoteGCCAZ **Auth Type:** RADIUS or NT Domain Authentication **User Name:** YourMEID@mcccd.org **Password:** YourMEID password Once these steps are completed, click **OK.** 

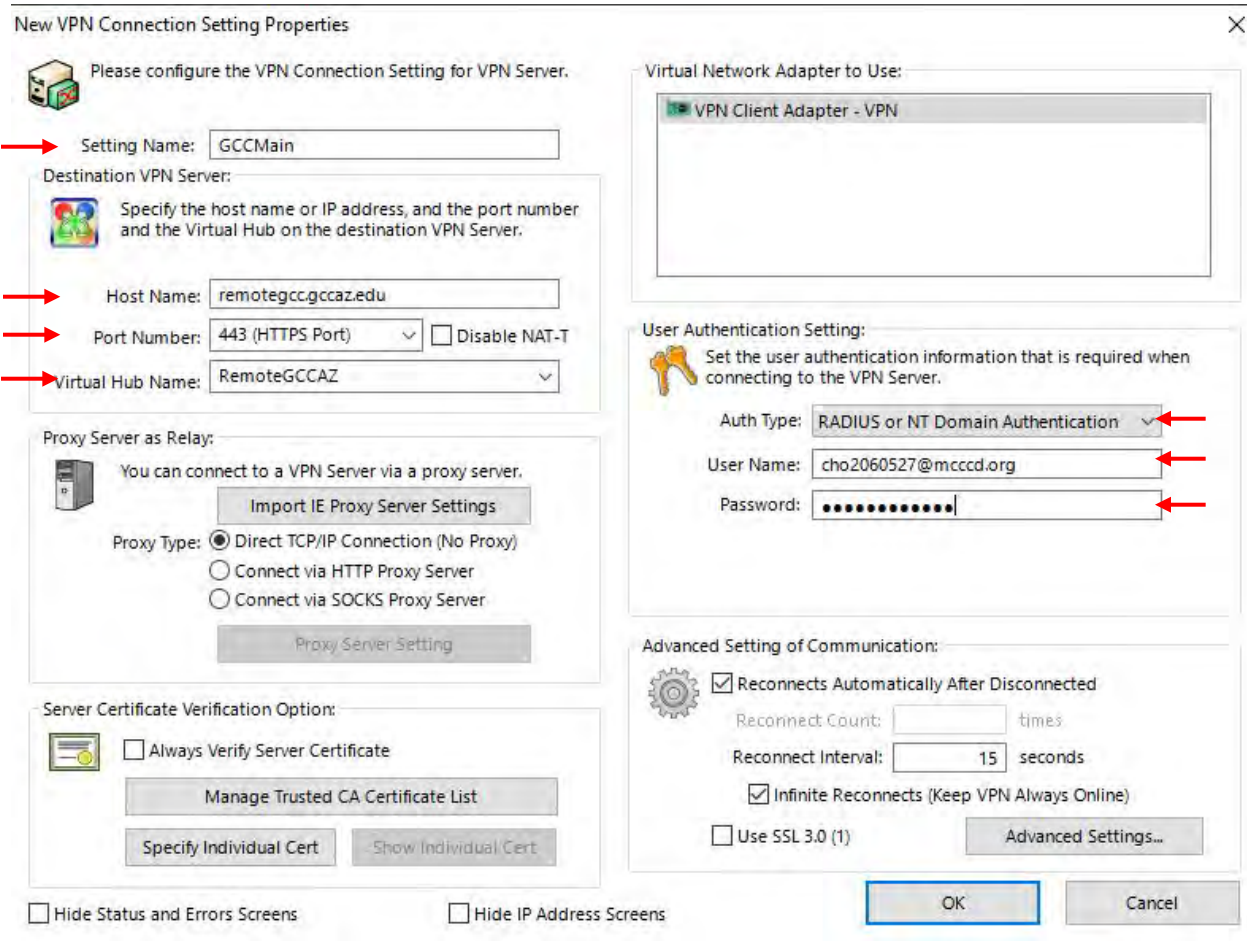

13. Once you have input the information and saved it you should be returned to the main screen. From there, **RIGHT CLICK** on the new connection you have created and from the contextual menu select **Connect.**

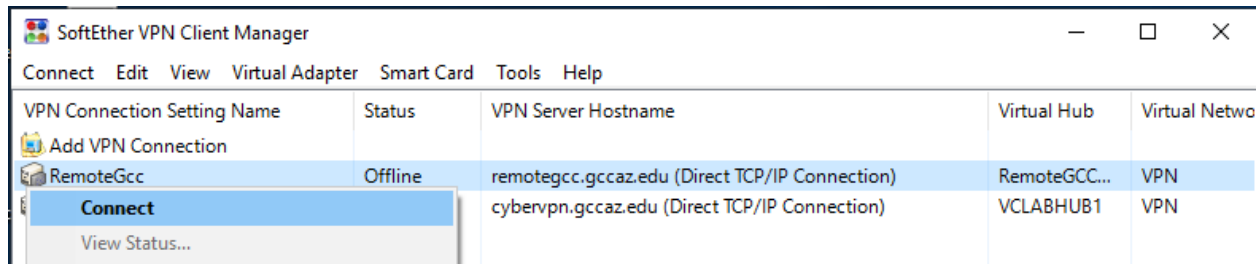

14. As it begins to connect, you will see a status screen as it requests a DHCP IP address and another when an IP has been successfully issued.

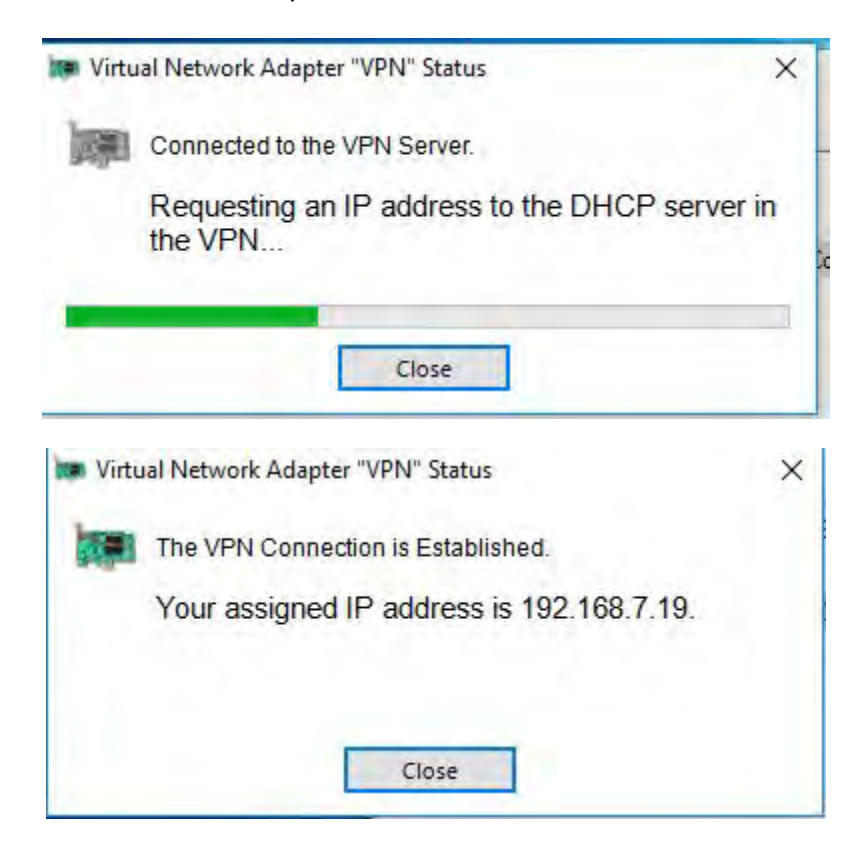

15. Once an IP has been issued, from the main screen you can see that you are connected.

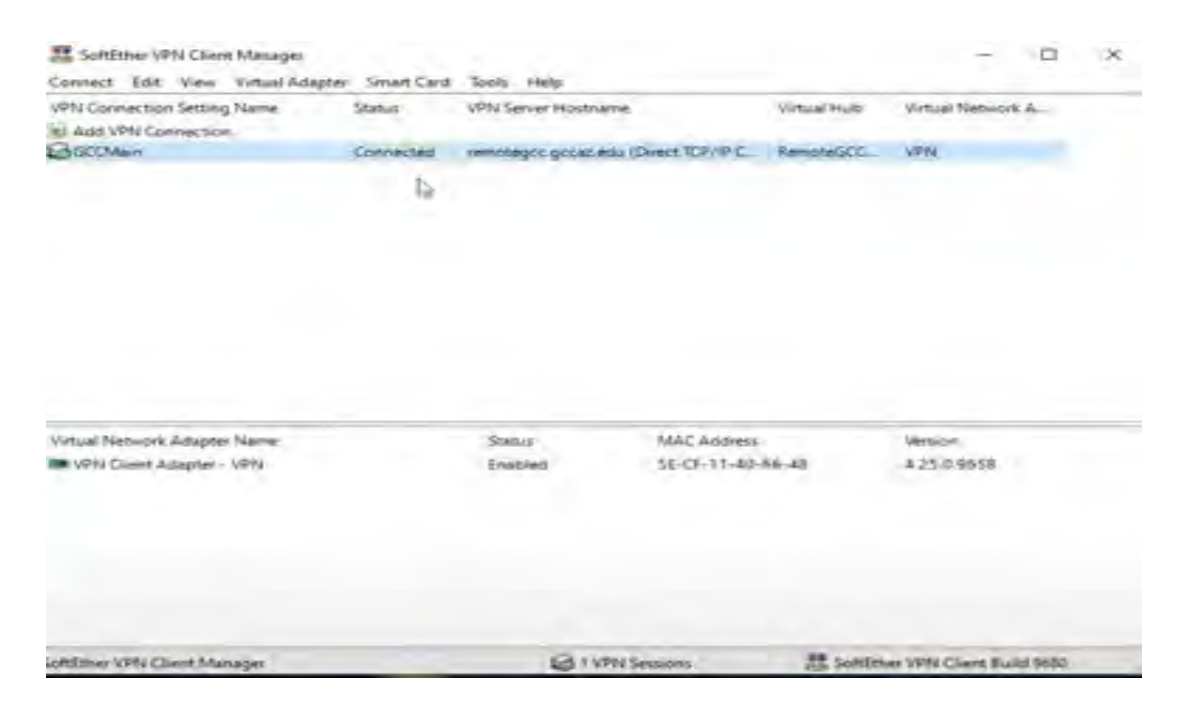

16. You now have established a VPN connection. Next step is to connect to remote PC with Labstats client. The steps are described in **PART 2: Connect to remote PC with LabStats.**

## **PART 2: Connect to remote PC with LabStats**

**NOTE:** You **MUST** be connected to school network via VPN **BEFORE** you use this portal or it will **not**  work.

- 1. To connect to the LabStats application, please go to this website: <https://remoteaccess.labstats.com/glendale-community-college>
- 2. When you get to the LabStats website. You will see the list of available computers for the different departments. Locate the computer you are looking for and click **Connect** on one of the available devices.

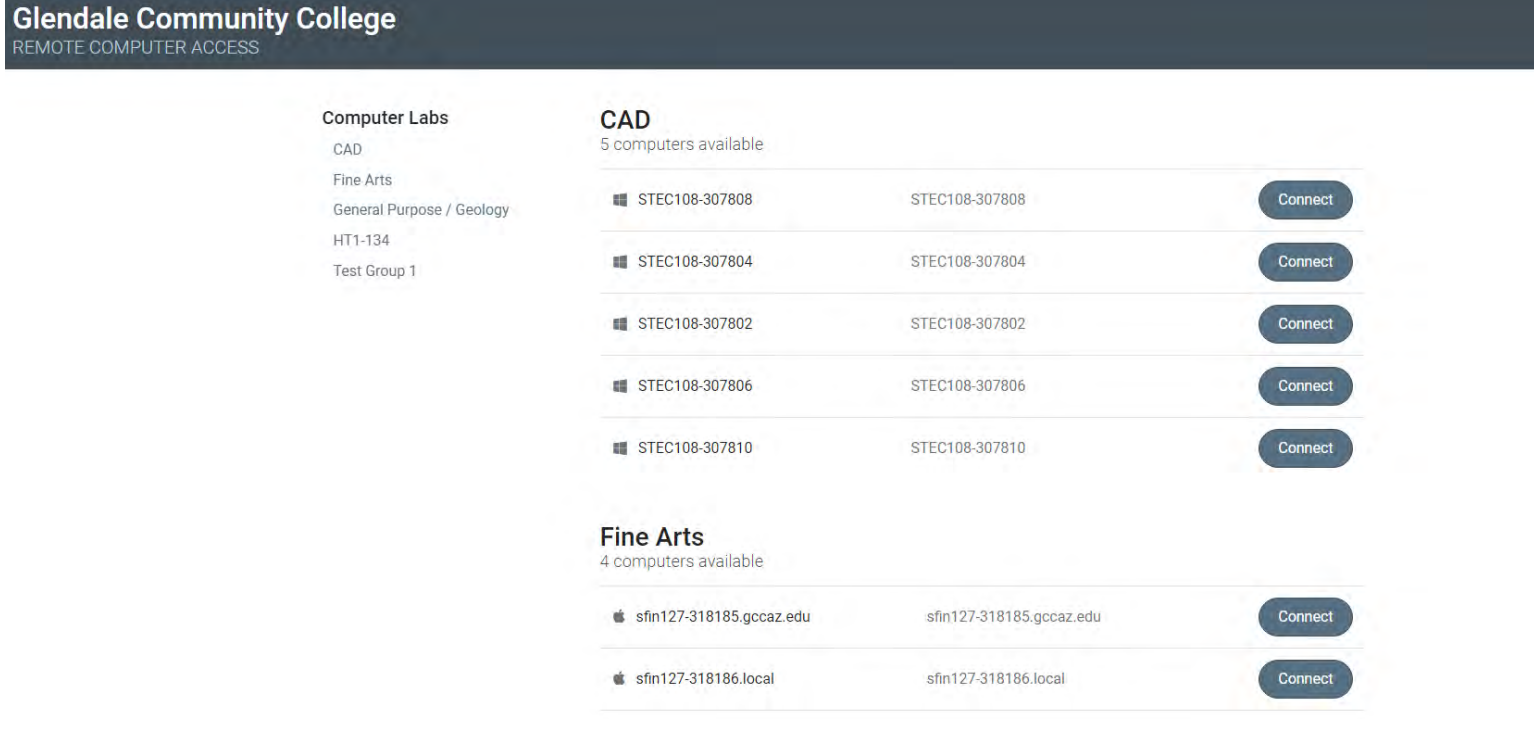

3. You will be presented with this window seen below. Please click on **DOWNLOAD** button.

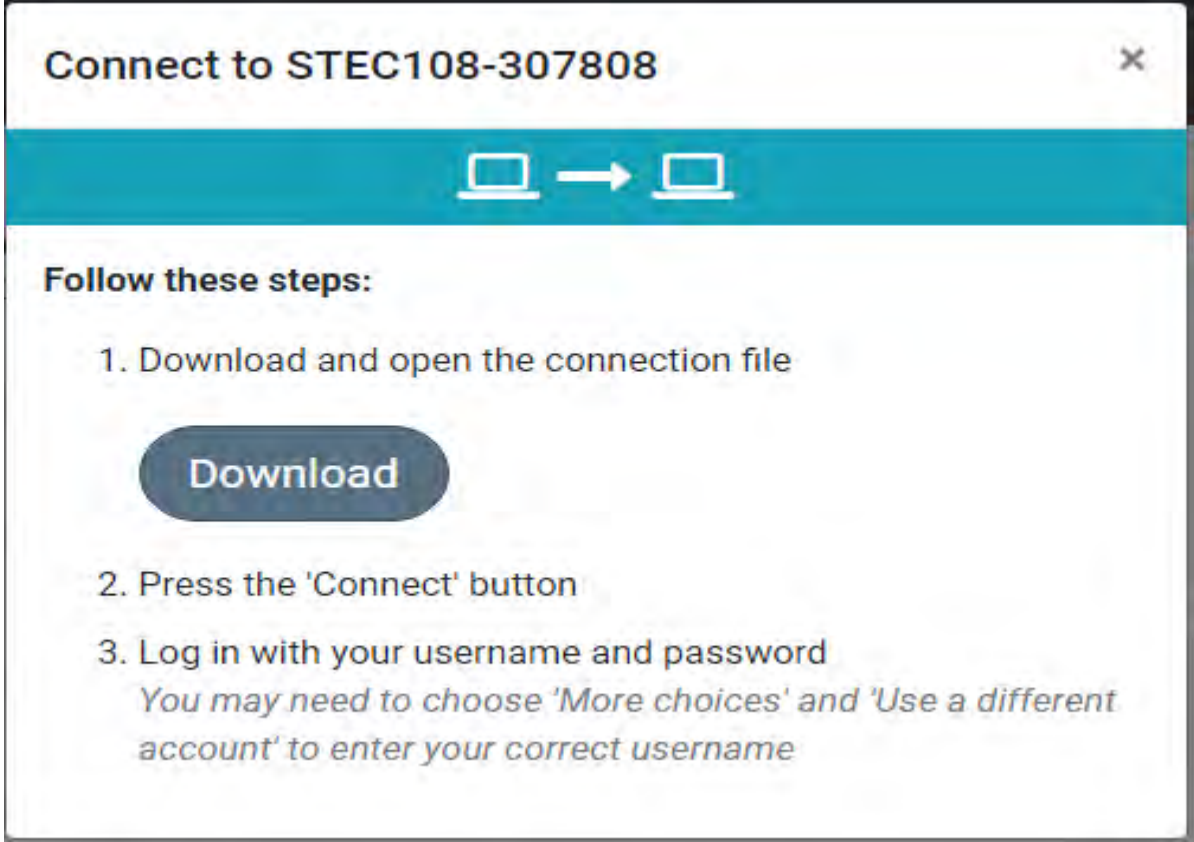

4. Your browser will download a connection RDP file. Usually down in bottom left of your browser. See picture below:

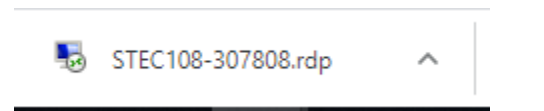

5. Go to your download location (usually your **DOWNLOADS** folder on your computer). Double Click on the downloaded rdp file. See picture below.

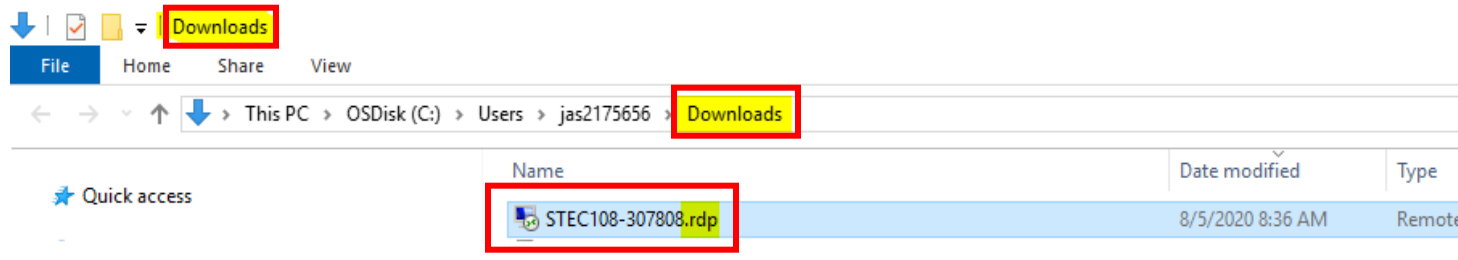

6. You may see this warning pop up. Simply continue by clicking **Connect.**

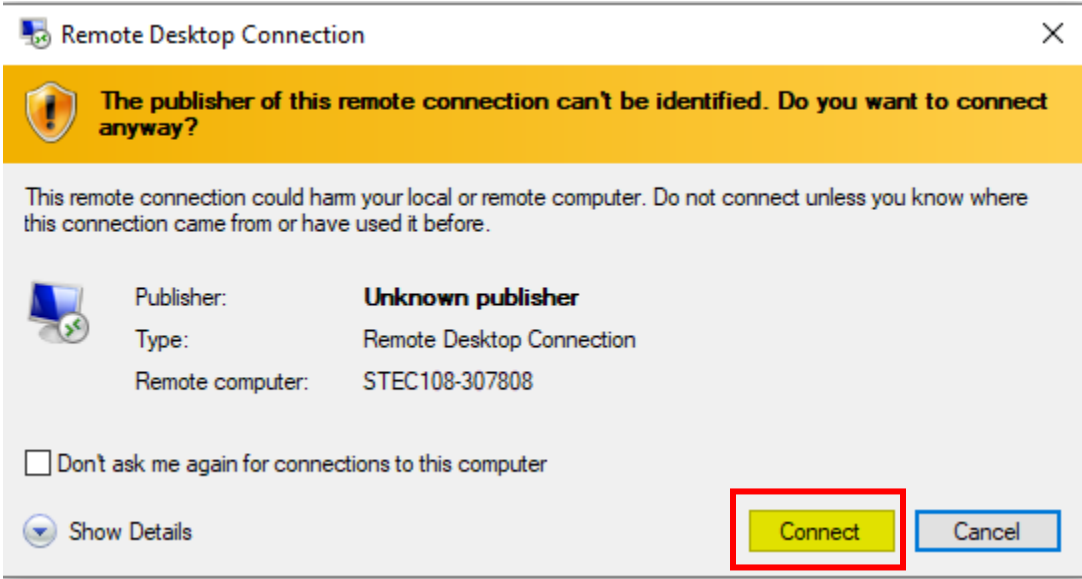

7. You will next be asked to enter you **MEID credentials** to connect to the computer. Please use format "**YourMEID"@MCCCD.ORG** and then **yourMEID** password.

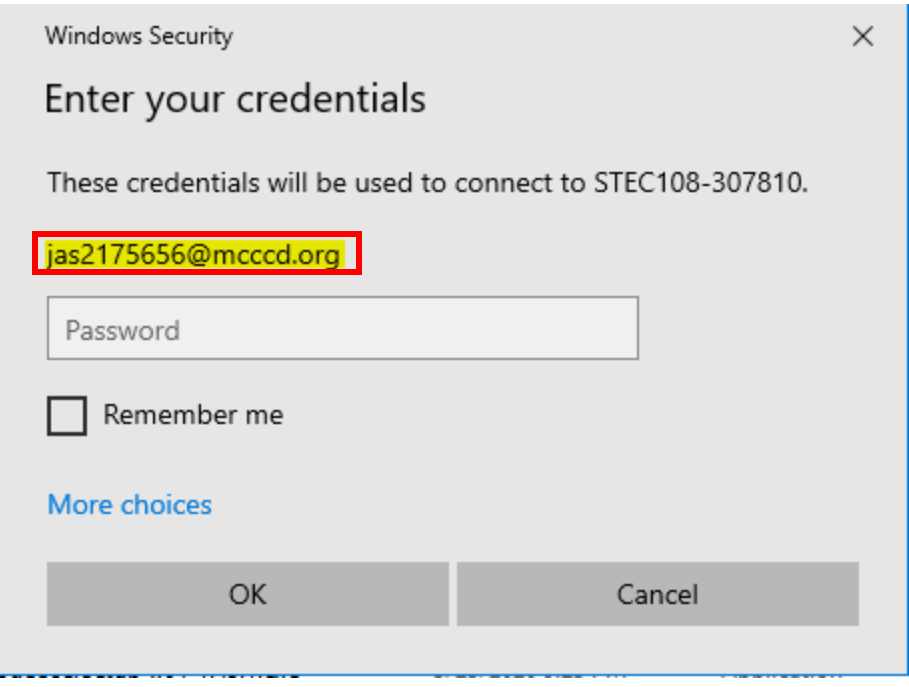

8. You may encounter another RDP connection screen. Please click **Yes** to continue.

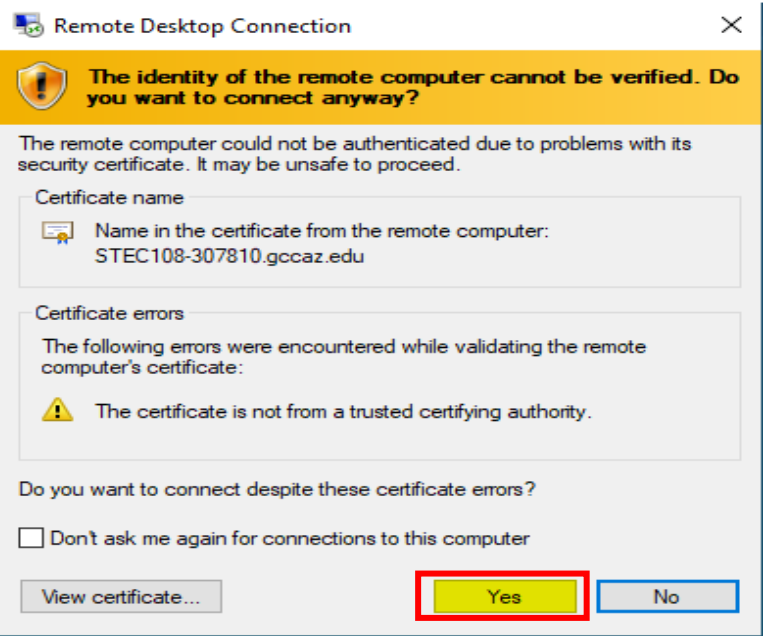

9. Now your connection will begin.

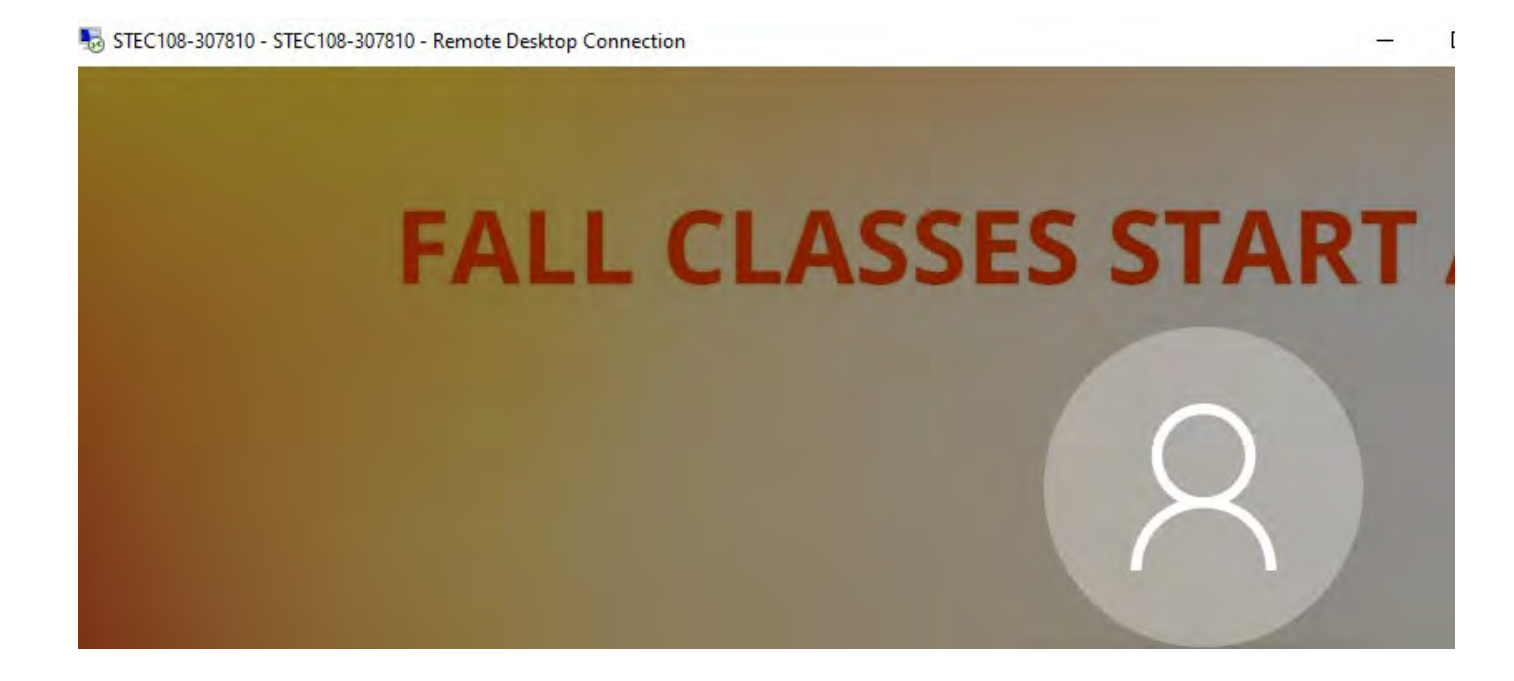

10. Once finally connected, you will be presented with the Remote Desktop of the computer.

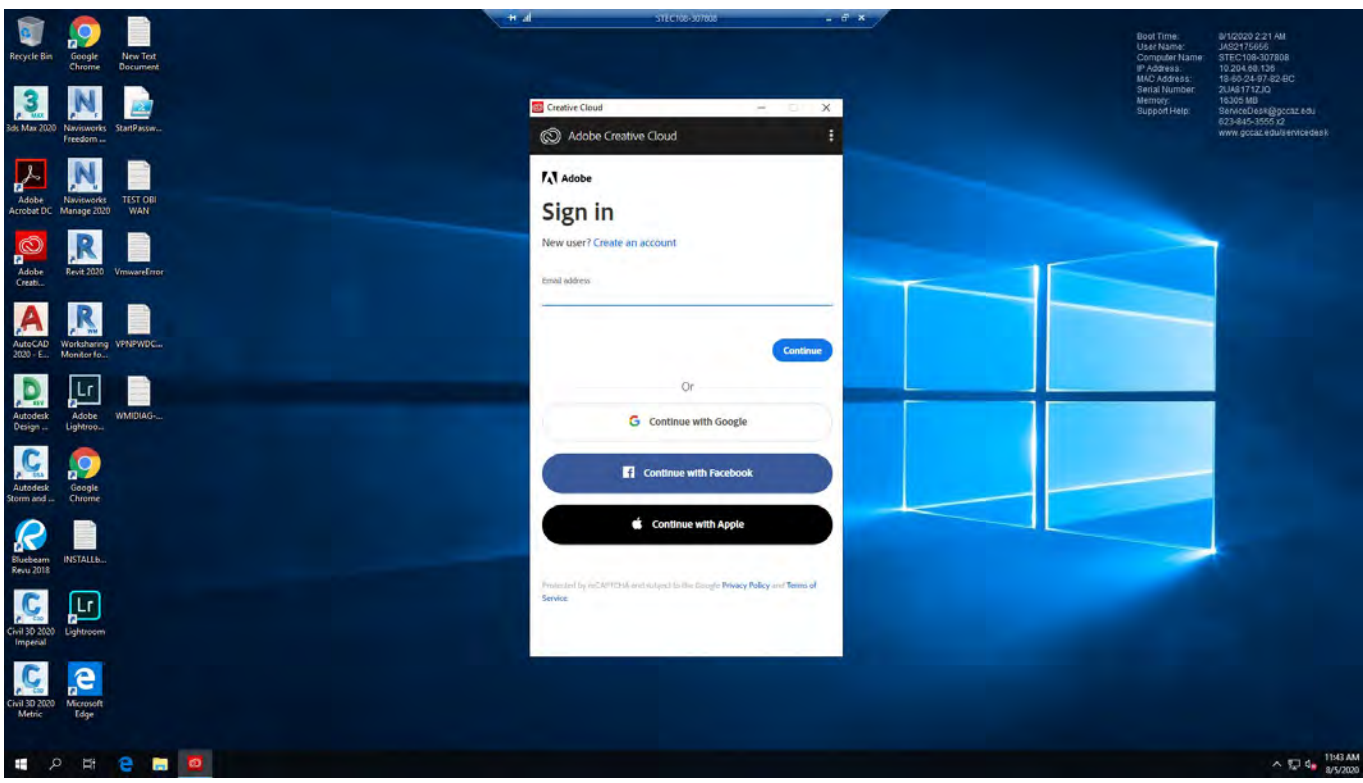

11. Please remember when you are **DONE** with your session, please **Sign Out** of the RDP session so others may have access to then machine after you.

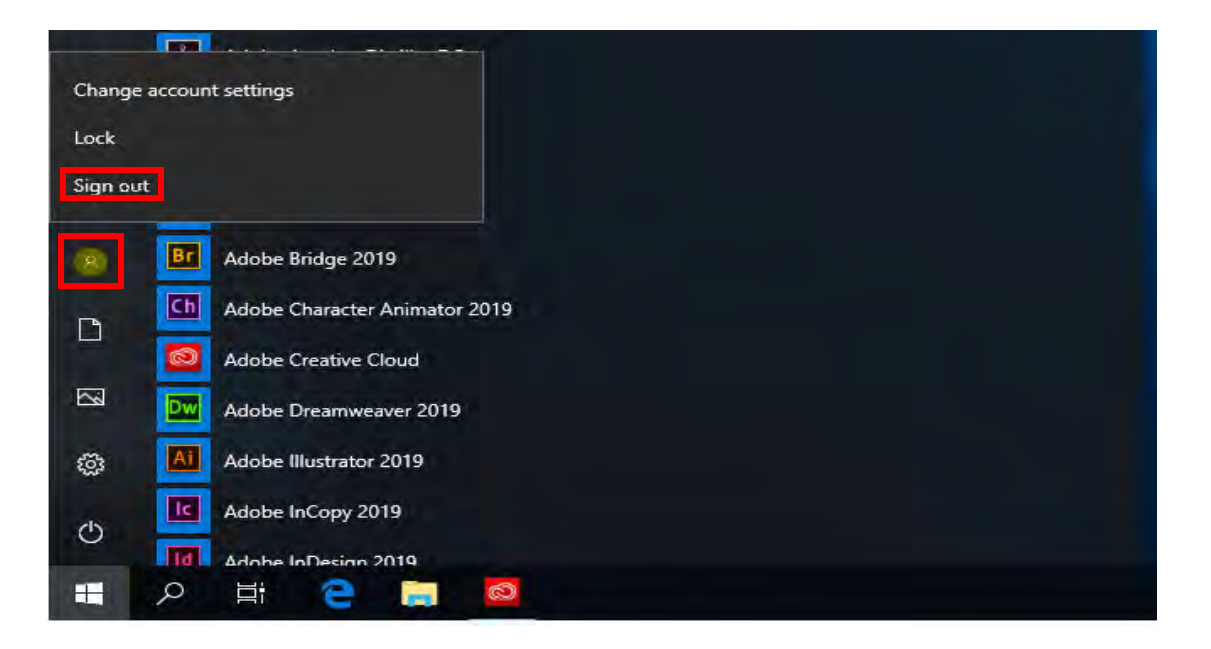

**NOTE:** To disconnect your VPN session when finished with lesson or class, simply go back to main screen of the SoftEther VPN client application and **RIGHT CLICK** on the connection to bring up menu where you can select **Disconnect**.

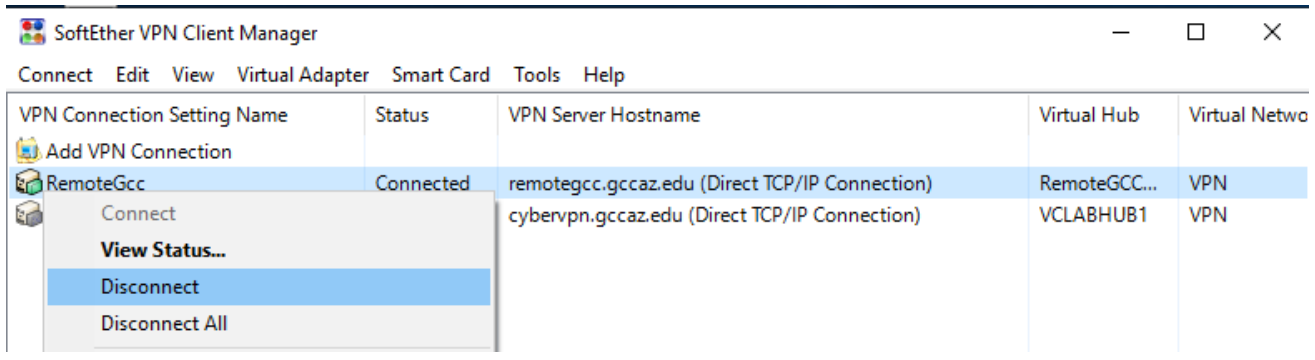